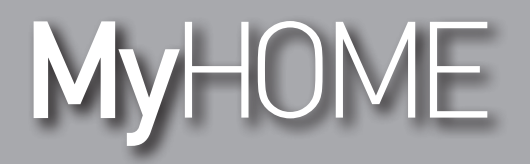

*Gebrauchsanweisungen* **MH200N**

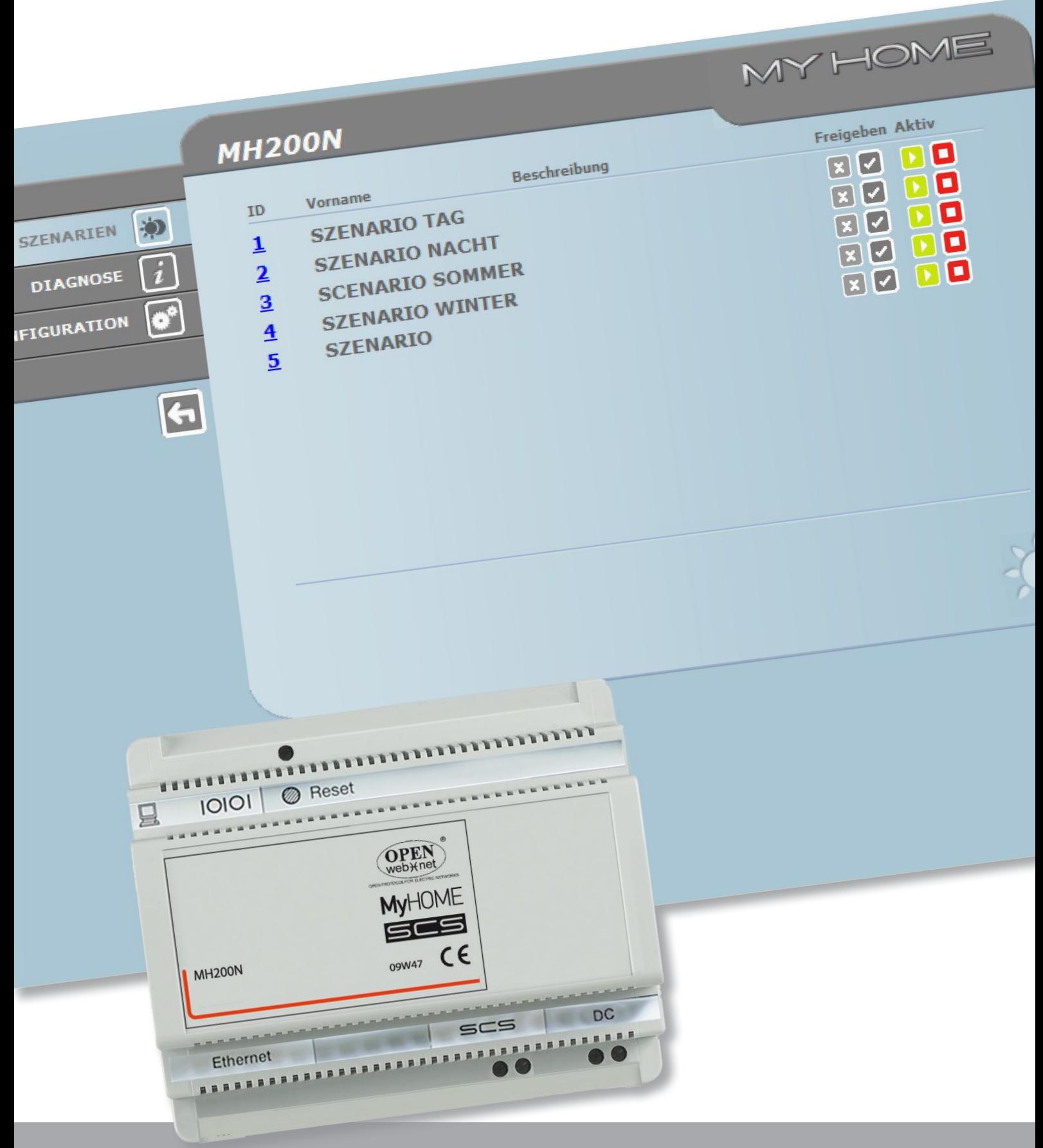

L'I legrand<sup>®</sup>

**www.legrand.com**

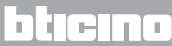

# **MyHOME**

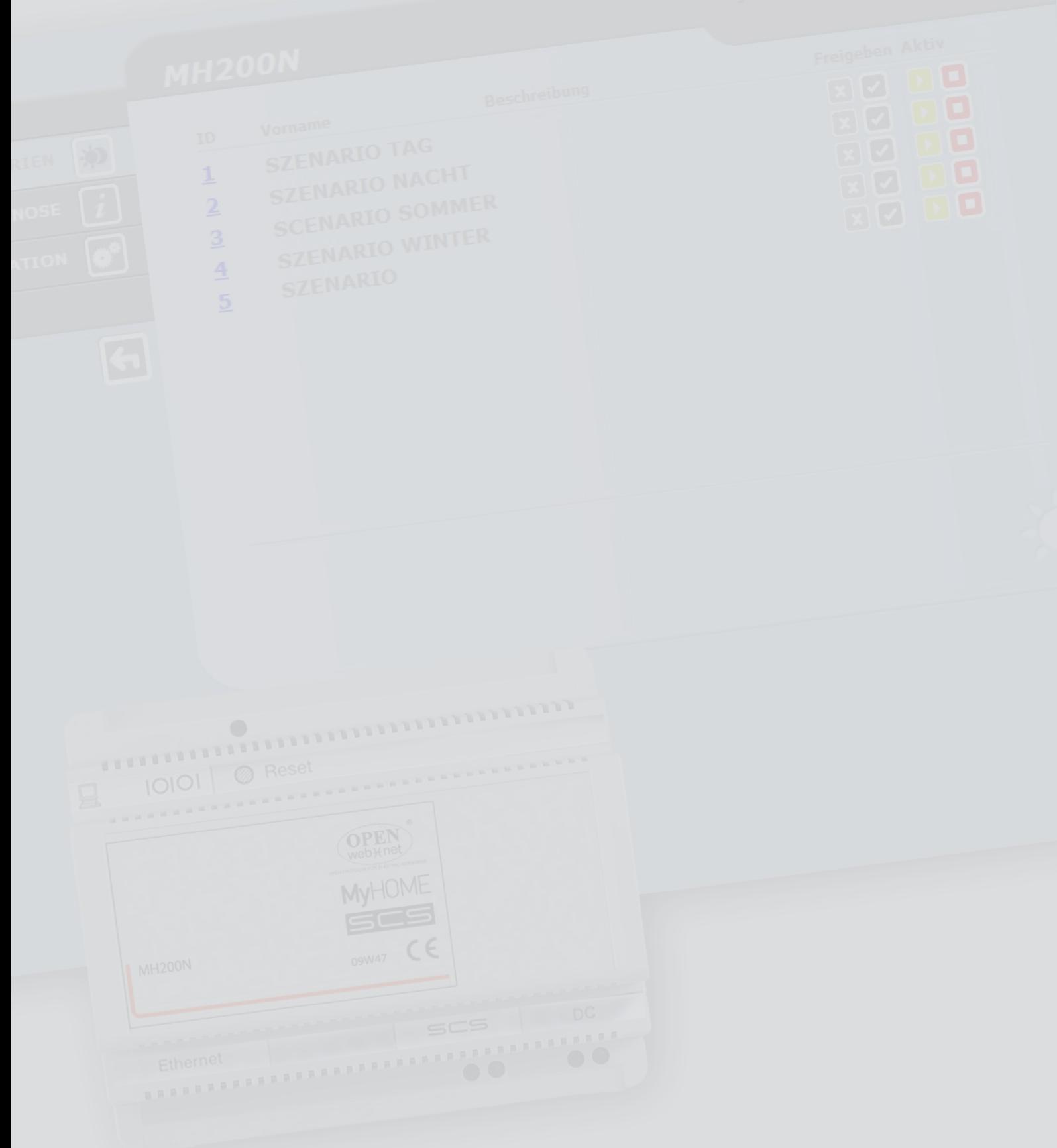

# **Inhaltsverzeichnis**

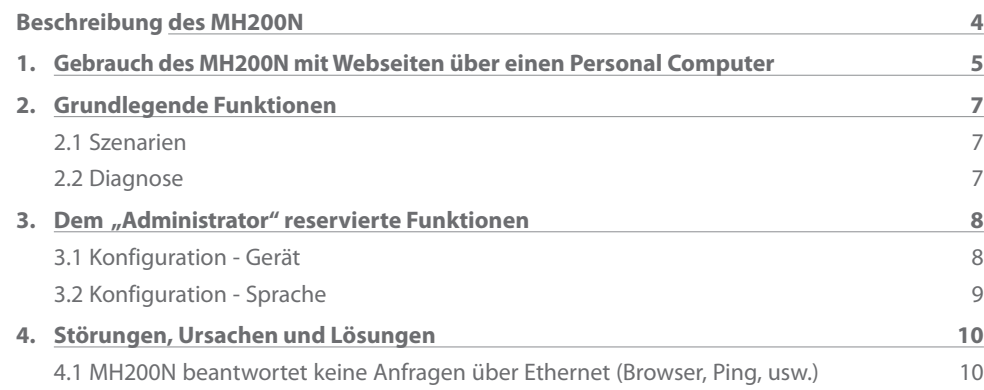

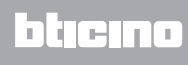

# <span id="page-3-0"></span>**Beschreibung des MH200N**

Mit diesem Gerät können bis zu maximal 300 einfache oder komplexe Szenarien verwaltet werden. Durch den Szenarien-Programmierer ist das System in der Lage, bestimmte Aktionen nicht nur auf Nutzerbefehl auszuführen, sondern auch dann, wenn bestimmte Ereignisse eintreten, beispielsweise, wenn sich eine Tür öffnet. Die Ausführung eines komplexen Szenarios in Kombination mit einem bestimmten Datum oder einer Uhrzeit ermöglicht zum Beispiel die Simulation einer bewohnten Wohnung, indem die Jalousien automatisch nach oben oder unten fahren oder das Licht zu bestimmten Zeiten in der Wohnung angeht, auch wenn niemand zu Hause ist. Die Szenarien werden mit der auf CD gelieferten Software im Gerät programmiert. Für die Installation des Szenarien-Programmierers MH200N ist nur der Anschluss an die Stromversorgung und an den Automation-BUS MY HOME erforderlich.

#### **Beispiele speicherbarer Szenarien mit MH200N**

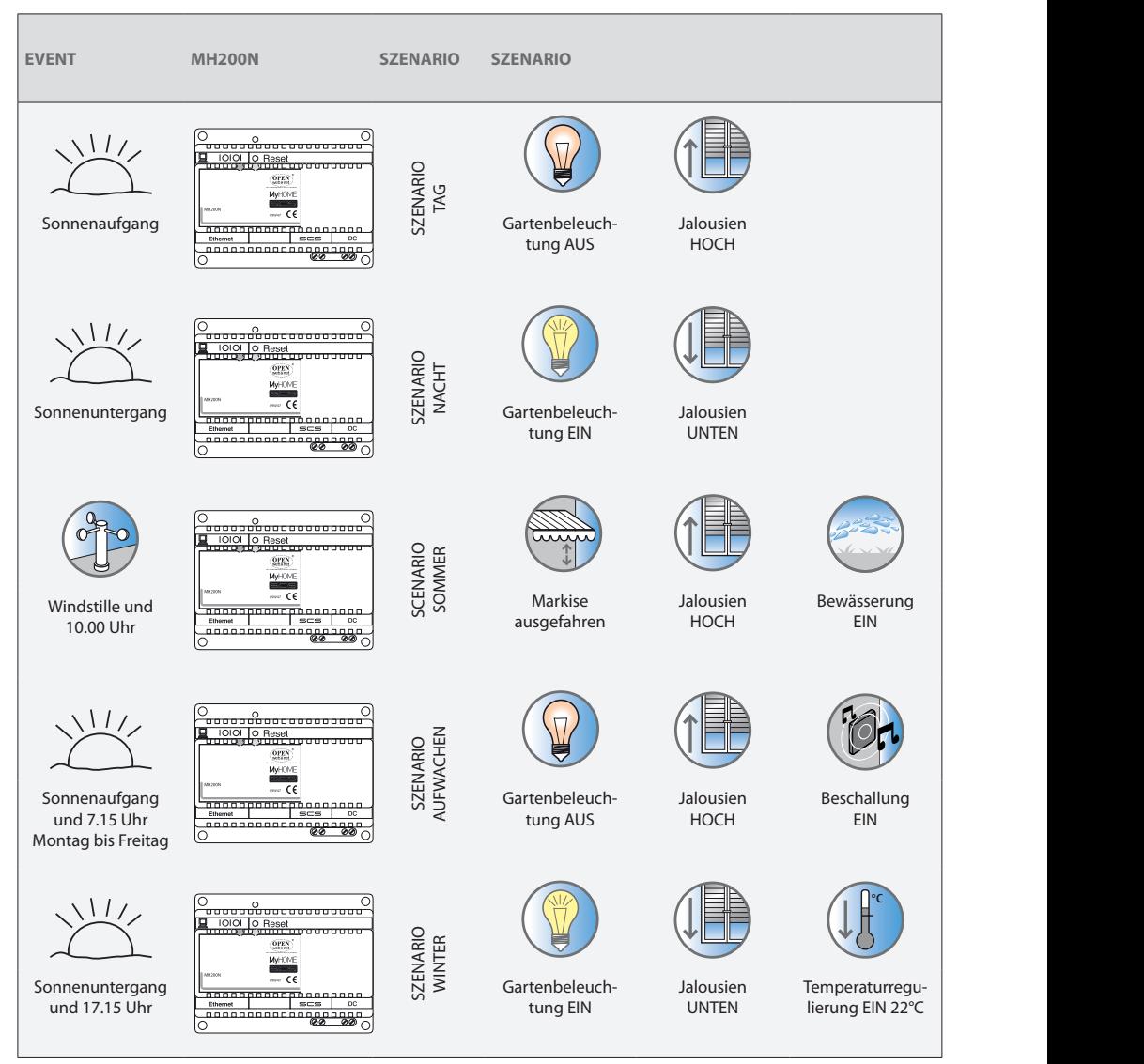

# <span id="page-4-0"></span>**1. Gebrauch des MH200N mit Webseiten über einen Personal Computer**

Die Verbindung zwischen PC und MH200N kann nur einzeln erfolgen, d.h. es können sich nicht mehrere Benutzer gleichzeitig mit dem MH200N und der Anlage in Verbindung setzen.

Das ist grundlegend um die Übereinstimmung zwischen gewünschten Steuerungen und ihre Durchführung zu gewährleisten. Um Zugriff auf die Steuertasten der Anlage haben zu können, muss zuerst eine "Identifikationsseite" ausgefüllt werden, in der man sich einloggen (ID-Name) und ein Passwort (Schlüsselwort) einfügen muss, die nur vom Benutzer bekannt sind.

Wenn das System den Benutzer identifiziert hat, kann eine Liste aller aktivierbaren Funktionen angezeigt werden, wie sie bei der Konfiguration des MH200N durch die Software eingerichtet worden ist.

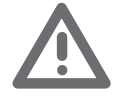

*Achtung: Wenn im bei der Programmierung definierten Zeitraum keine Handlungen erfolgen, öffnet der MH200N wieder die Anmelde-Seite. Falls sich ein zweiter Nutzer mit korrektem Login und Passwort anmeldet, während bereits ein Nutzer eingeloggt ist, wird der Zugriff für den zweiten Nutzer gesperrt.*

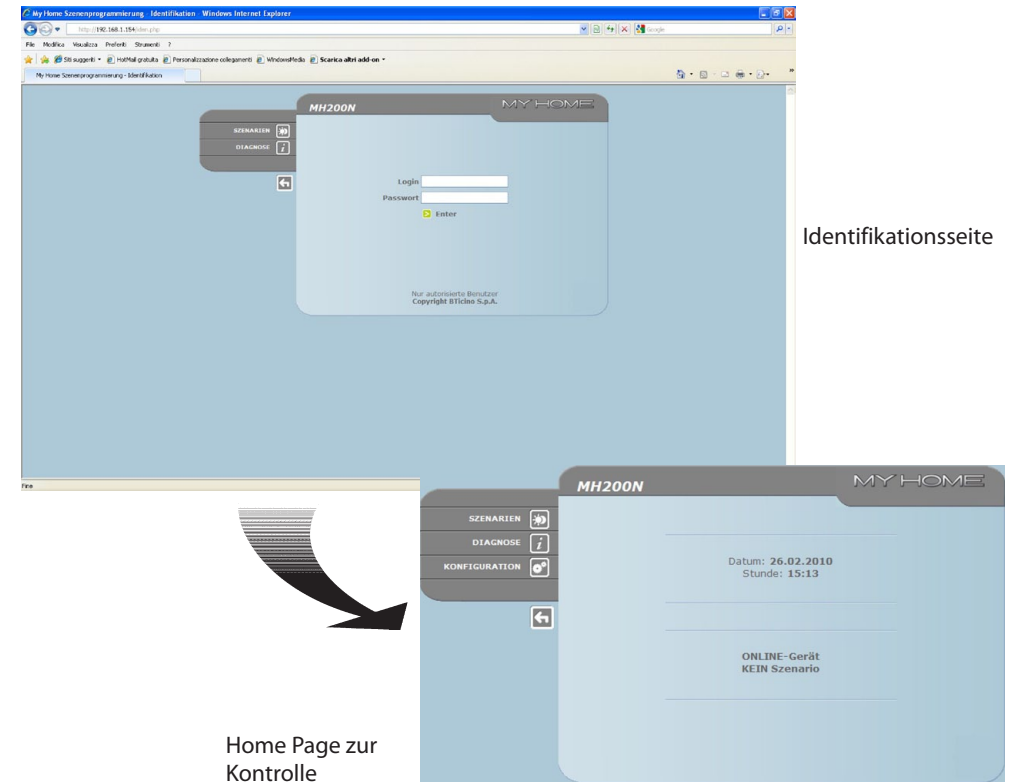

Zugriff auf die Webseiten haben zweierlei Benutzer:

#### **• Administrator**

**• User**

*Bemerkung: Login und Passwort des Administrators werden mit dem Programm definiert.*

Der Administrator kann nicht nur auf den normalen Nutzerseiten surfen, sondern auch die Funktion KONFIGURATION nutzen und einige Parameter des MH200N definieren, wie beispielsweise Login und Passwort zum Aufrufen der Seiten als Nutzer, Datum und Uhrzeit, Sprache, usw.

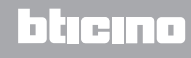

## **Beispiel einer Webseite:**

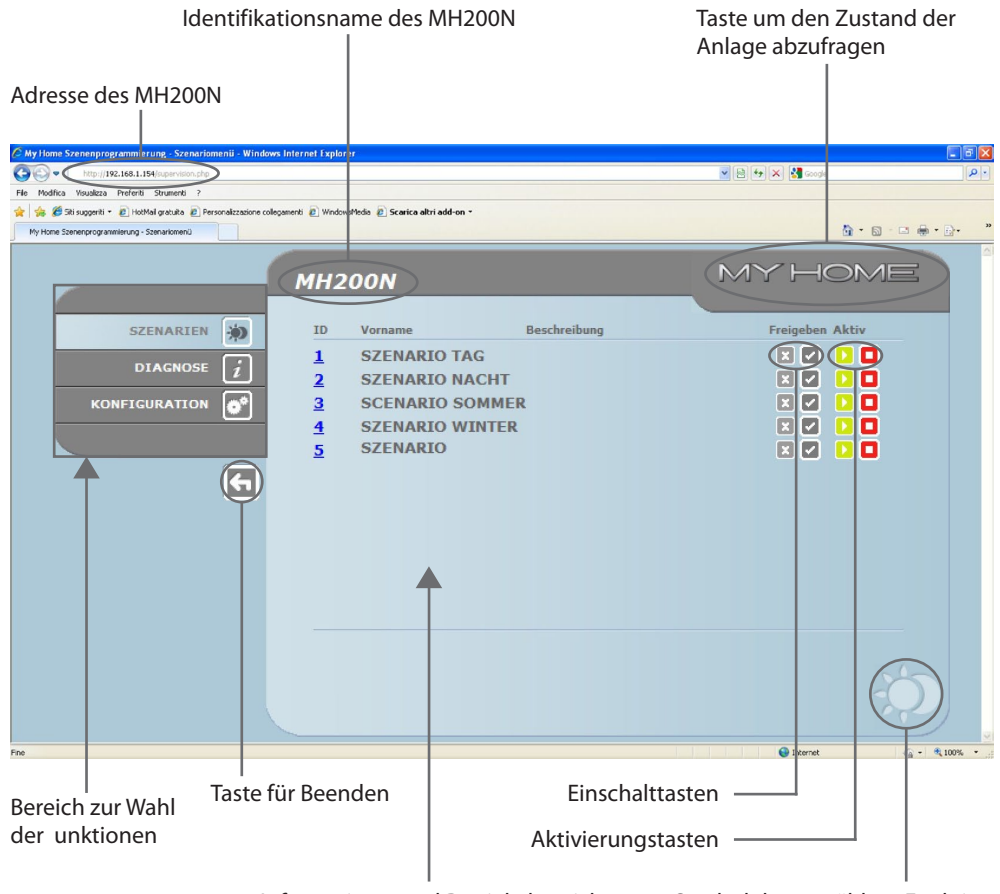

Informations- und Betriebsbereich

Symbol der gewählten Funktion

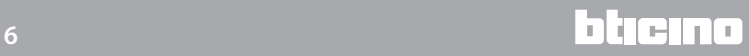

# <span id="page-6-0"></span>**2.Grundlegende Funktionen**

## **2.1 Szenarien**

Mit dieser Funktion kann man über die in der Webseite angezeigten Tasten die im Modul der Automationsanlage gespeicherten Szenarien aktivieren.

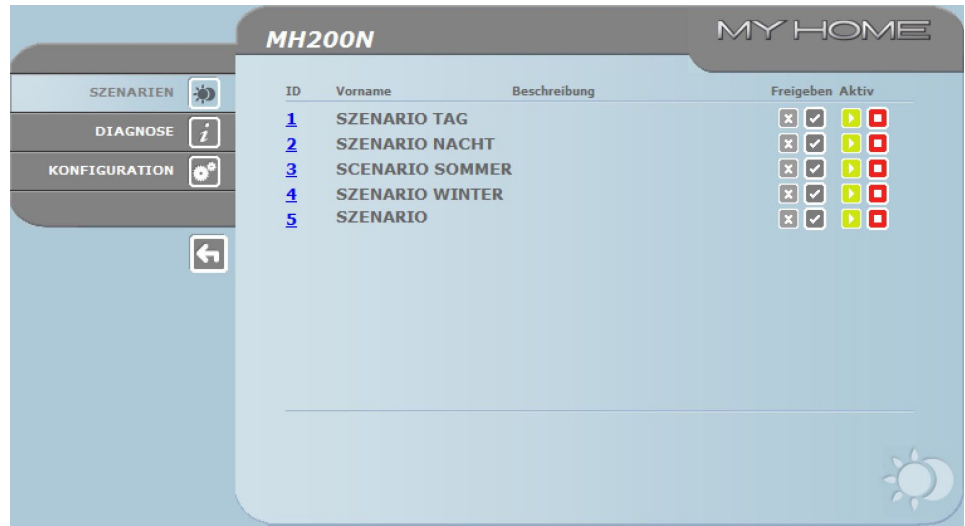

*Nach jedem gesendeten und angenommenen Befehl wird in der Seite eine Bestätigung angezeigt:* **Befehl abgesendet***.*

## **2.2 Diagnose**

Klickt man auf "DIAGNOSTIK" so werden die Seiten mit den Parametern der Vorrichtung und die Diagnostikmeldung angezeigt (z.B. Keine Störung ermittelt).

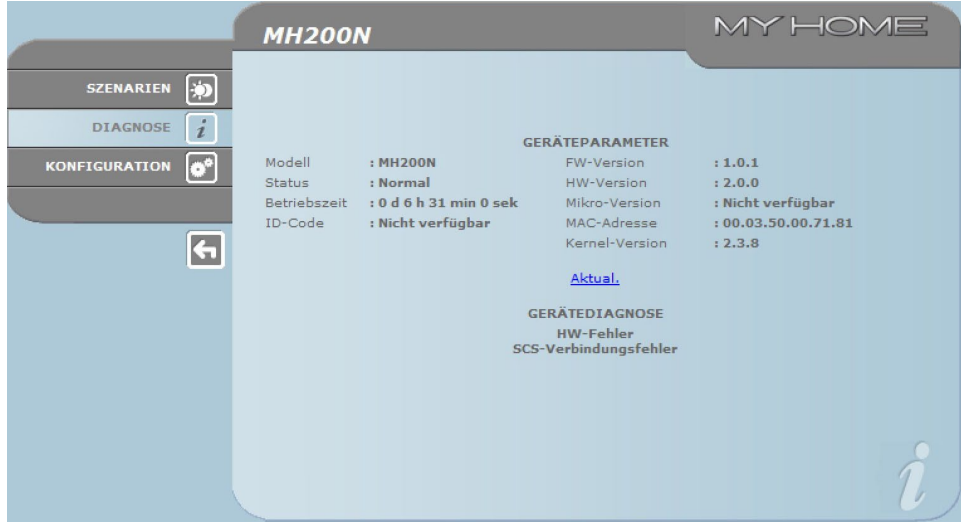

# <span id="page-7-0"></span>**3.Dem "Administrator" reservierte Funktionen**

Werden die Webseiten vom Administrator abgerufen, wird in der Werkzeugleiste der Punkt KONFI-GURATION angezeigt, der sich aus zwei Seiten zusammensetzt:

- **•**  GERÄT
- **•**  SPRACHE

#### **3.1 Konfiguration - Gerät**

Auf dieser Seite kann der Administrator Login und Passwort für den Nutzer definieren (Web-Zugang) sowie die Ethernet - Konfigurationsparameter für MH200N.

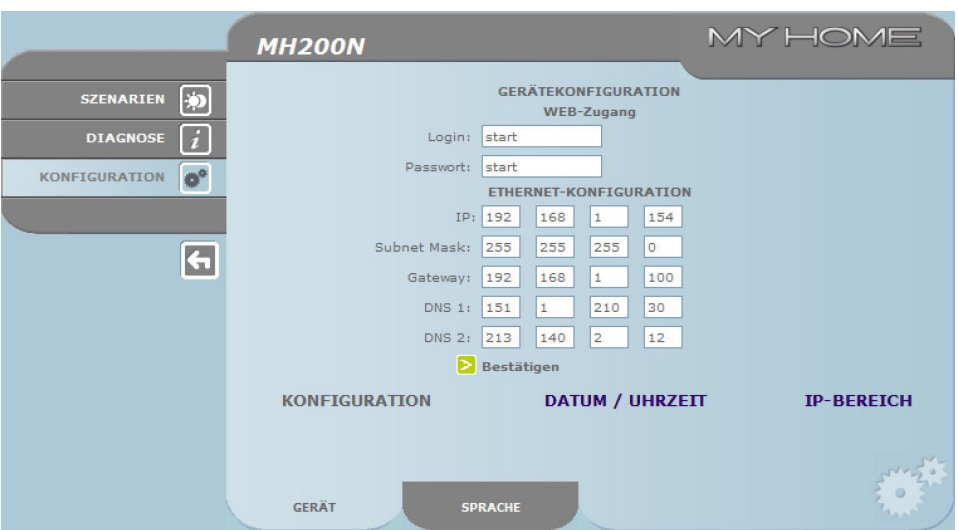

Um die eingefügten Daten zu bestätigen, die Taste D drücken.

Klickt man auf "DATUM/STUNDE" so wird das Fenster geöffnet um das Datum, die Stunde und die Zeitzone konfigurieren zu können.

Es ist wichtig die Sommerzeit in der WEB-Seite bei jedem Wechsel einzustellen.

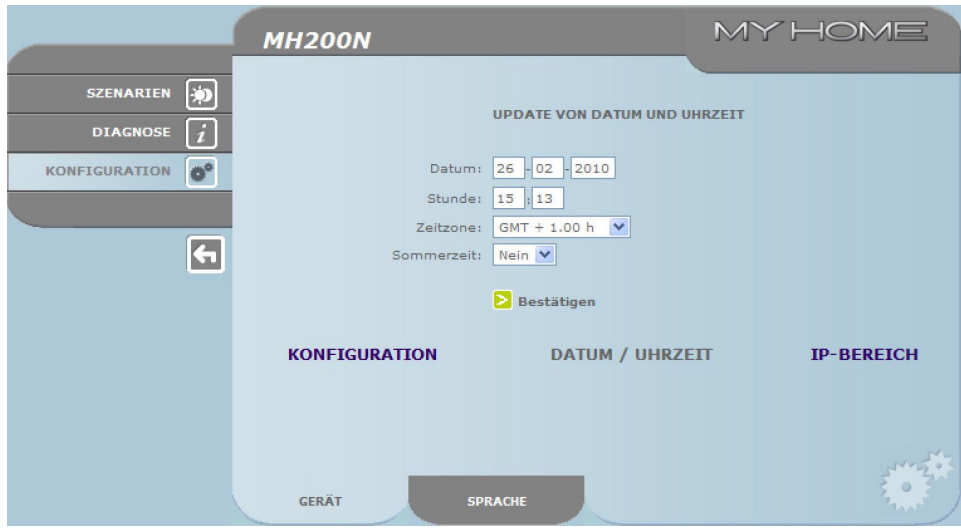

Um die eingefügten Daten zu bestätigen, die Taste D drücken

<span id="page-8-0"></span>Durch Anklicken von "RANGE IP" erscheint die Seite, auf der der IP - Adressenbereich eingegeben wird, innerhalb dessen die Verbindung ohne Passwort erfolgen kann.

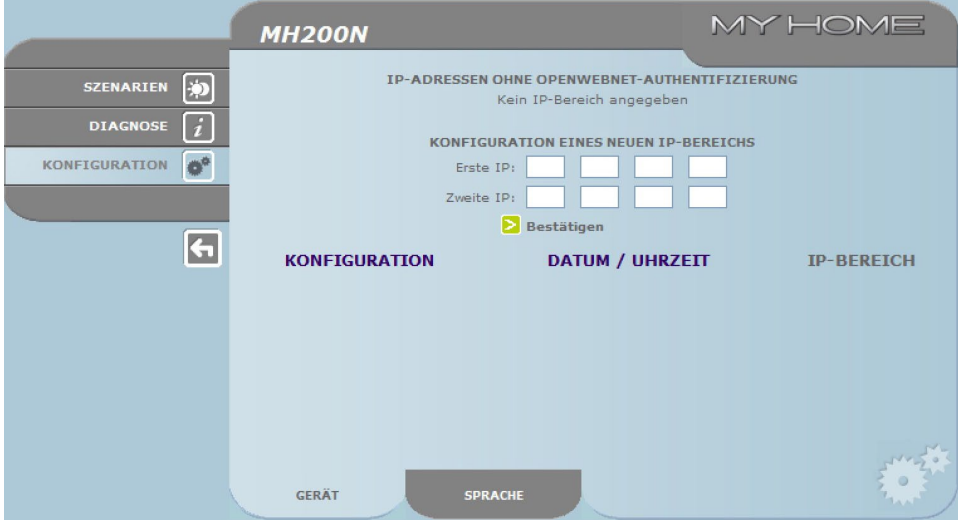

# **3.2 Konfiguration - Sprache**

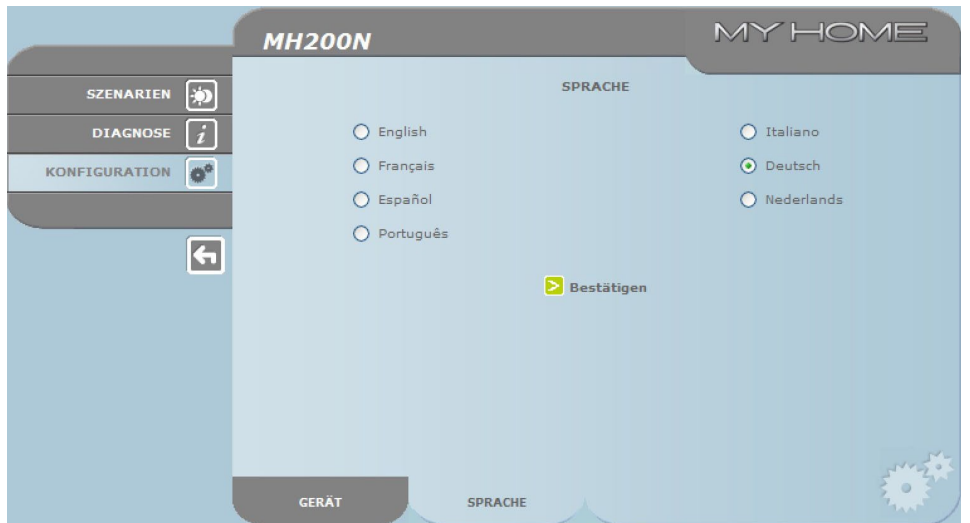

In dieser Seite kann der Administrator die Sprache in der die Webseiten des MH200N angezeigt werden sollen, konfigurieren.

Die voreingestellte Sprache ist italienisch; es stehen jedoch die wichtigsten europäischen Sprachen zur Verfügung.

Nachdem die Sprache gewählt und bestätigt wurde, werden die Webseiten in der neuen Sprache angezeigt. Führt das System gerade andere Vorgänge durch, so erscheint die Nachricht "bitte warten".

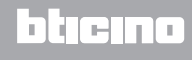

# <span id="page-9-0"></span>**4.Störungen, Ursachen und Lösungen**

**Allgemeine Prüfungen beim Einschalten nach dem Anschluss**

**•**  Nach erfolgtem Stromanschluss leuchtet das LED-System auf, schaltet wieder ab und meldet beim erneuten Einschalten, dass der MH200N aktiv ist.

**Sollte dies nicht der Fall sein, rufen Sie bitte den technischen Kundendienst an.**

#### **4.1 MH200N beantwortet keine Anfragen über Ethernet (Browser, Ping, usw.)**

- **•**  Kontrollieren ob das Speisekabel angeschlossen ist.
- **•**  Kontrollieren ob die Videogegensprechanlage richtig gespeist wird und richtig funktioniert.
- **•**  Kontrollieren ob das Ethernet Kabel des PCs (das für die Kommunikation mit dem MH200N verwendet wird) und der MH200N richtig an die entsprechenden Verbinder RJ45 angeschlossen sind.
- **•**  Kontrollieren ob der für die Kommunikation mit dem MH200N verwendete PC und derselbe MH200N richtig konfiguriert sind (insbesondere kontrollieren ob der PC mit einer aktiven Netzschnittstelle ausgestattet ist und ob die IP Adresse und die Netmask mit der Vorrichtung kompatibel sind).
- **•**  Zudem sicherstellen dass die auf dem PC und dem MH200N eingerichteten IP Adressen nicht schon von anderen Objekten des LAN Netzes verwendet werden.

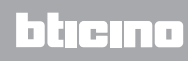

**BTicino SpA Via Messina, 38 20154 Milano - Italy www.bticino.com**